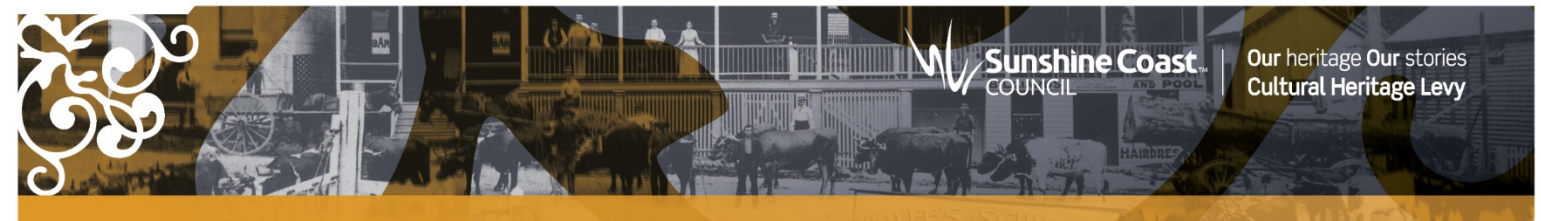

PROPOSED Sunshine Coast Planning Scheme Amendment – Historic Cultural Heritage **User guide for interactive online mapping**

### **This user guide provides step-by-step instructions on how to find out what mapping changes are proposed for a specific property.**

There are two ways to find a specific property:

- *1.* Using the **online mapping portal** that has been established for the proposed amendment (**Figure 1**), **or**
- *2.* Using the **PDF maps** that have been supplied on Council's webpage relating to the proposed amendment.

Both mapping web pages can be accessed from Council's webpage–: [https://haveyoursay.sunshinecoast.qld.gov.au/historic](https://haveyoursay.sunshinecoast.qld.gov.au/historic-cultural-heritage)[cultural-heritage.](https://haveyoursay.sunshinecoast.qld.gov.au/historic-cultural-heritage)

The steps to follow for each method are outlined below.

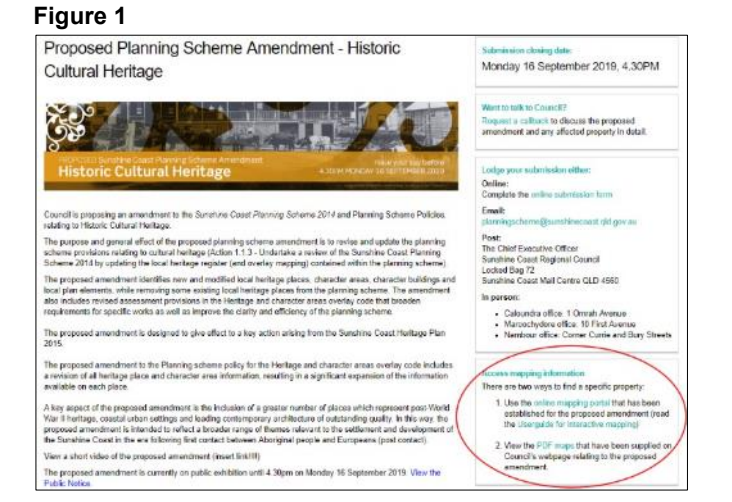

# **Online mapping portal (usable from a computer or smartphone)**

1. Once the [online mapping portal](https://scrc.maps.arcgis.com/apps/webappviewer/index.html?id=2208d2c52f0a4b37824599f93e48e0ec) has opened, enter the relevant property address in the address search line following this format: e.g. **1 Etheridge St EUMUNDI** (**Figure 2**). You can also use the heritage place name search tool (click this button  $\sim$ ) to search by heritage place name.

Alternatively you can visually locate a property by entering a street name into the address search line and identifying properties by clicking/tapping to see property details. If this does not work, please contact Council using the contact details at the end of this guide and a Council officer will assist you over the phone. Please note that PDF mapping of the proposed changes is also available online (see overleaf).

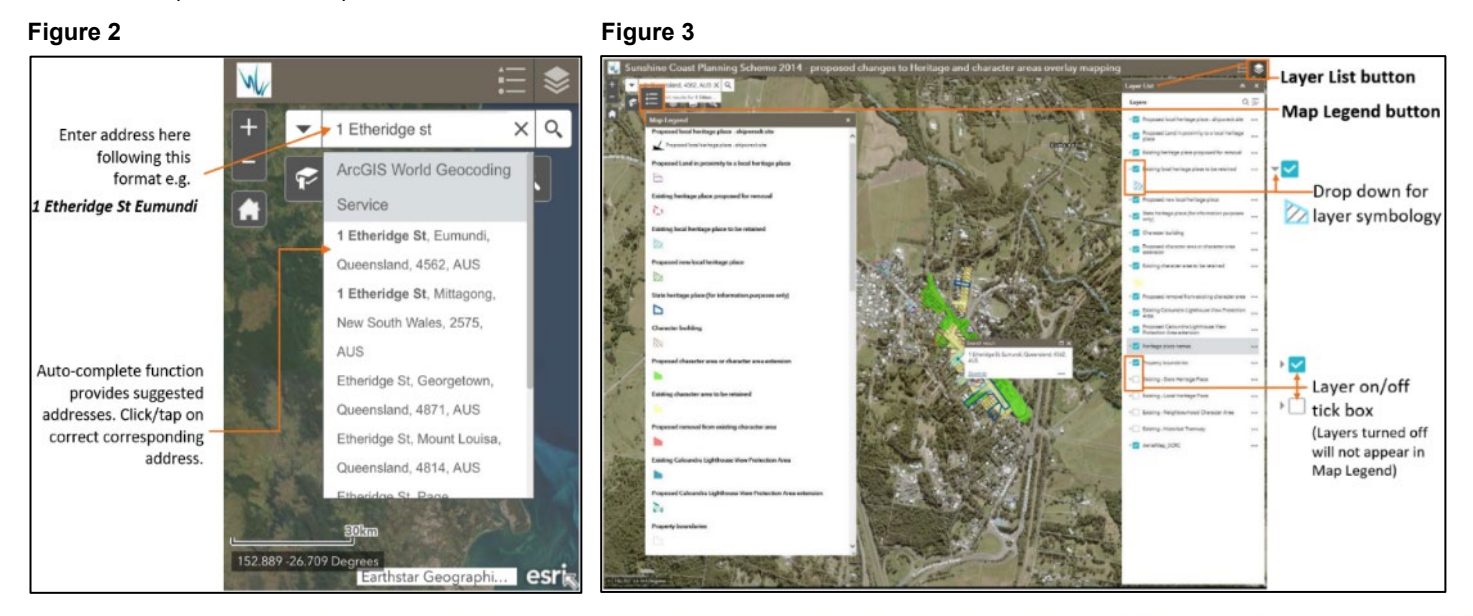

**Have your say before 4.30PM on Monday 16 September 2019** <https://haveyoursay.sunshinecoast.qld.gov.au/historic-cultural-heritage>

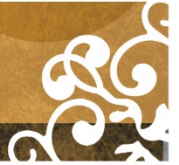

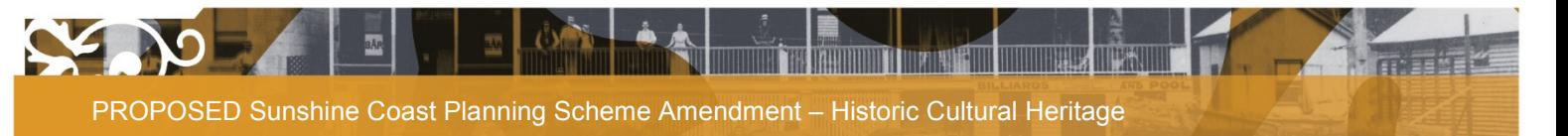

- 2. The specific property should now be located within the online mapping portal (**Figure 3**). Using the **Layer List** button, you can turn on/off the different mapping layers by clicking on the tick boxes. When the mapping portal is opened for the first time, all of the mapping layers will be turned on.
- 3. An on-screen map legend within the portal is also accessible by clicking on the **Map Legend** button.
- 4. You can also zoom the map in and out using the **zoom tool** in the top left-hand corner.

# **Multiple mapping layers**

Some properties have multiple mapping layers. This means that the property is subject to a number of proposed heritage and/or character elements. Clicking/tapping on a property will bring up an information tab that collates all the mapping layers overlaid on the selected property (**Figure 4**).

To view each of the layers individually, use the **Layer List** button and menu, to switch individual layers on/off. Each layer shown in relation to the property is important. These layers determine the degree to which the property is proposed to be subject to heritage and character provisions within the *Sunshine Coast Planning Scheme 2014*. Further details in relation to these mapping layers and their effect can be obtained in the information sheets on the 'Have Your Say' webpage – [https://haveyoursay.sunshinecoast.qld.gov.au/historic](https://haveyoursay.sunshinecoast.qld.gov.au/historic-cultural-heritage)[cultural-heritage.](https://haveyoursay.sunshinecoast.qld.gov.au/historic-cultural-heritage)

# **Mapping in PDF format (usable from a computer or smartphone)**

#### **Figure 4**

Click/tap on property to bring up information tab that collates multiple mapping layers over the selected property

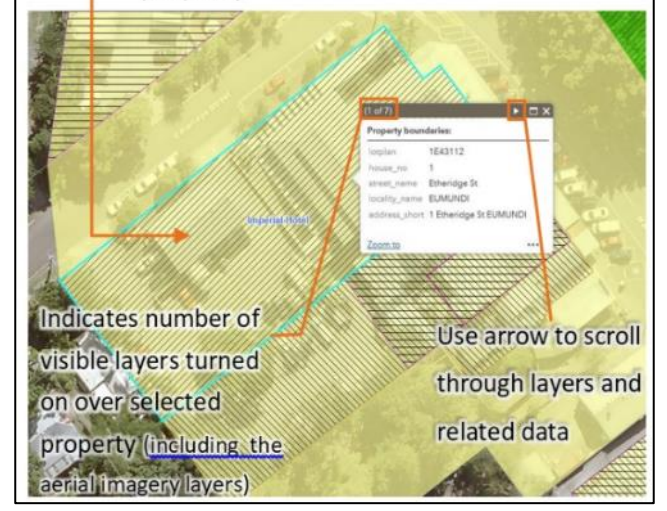

- 1. Mapping of the proposed changes in PDF format is accessible via the following link [https://haveyoursay.sunshinecoast.qld.gov.au/historic-cultural-heritage.](https://haveyoursay.sunshinecoast.qld.gov.au/historic-cultural-heritage)
- 2. There is a list of maps shown by suburb, township or locality name in **alphabetical order**. Please click on the links to the map or maps that correspond to the property of interest e.g. if a property is in Palmwoods, scroll through the alphabetical list for maps beginning with 'P'. Please note there can be multiple maps for one area.
- 3. A PDF map should open on-screen or download to your phone once you have clicked the relevant map link. You will be able to see the aerial photo for your area and the legend. The PDF maps have a high resolution and you will be able to zoom/magnify the map to focus on the property of interest.
- 4. If you are having trouble locating a property or reading the map, please try to use the 'Online mapping portal' described above. If you are still experiencing difficulty with the mapping, please contact Council using the contact details below and a Council officer will assist you via phone.

# **How can I get help, find out more or make a submission?**

Further details on the proposed amendment (including online/mobile interactive mapping) can be downloaded from Council's website - [https://haveyoursay.sunshinecoast.qld.gov.au/historic-cultural](https://haveyoursay.sunshinecoast.qld.gov.au/historic-cultural-heritage)[heritage](https://haveyoursay.sunshinecoast.qld.gov.au/historic-cultural-heritage)

The website also provides details on how to make a written submission about the proposed amendment. Submissions must be received by Council no later than **4:30pm on Monday 16 September 2019**.

**For further information, please contact Council's Strategic Planning Branch on (07) 5420 8953 or email** [planningscheme@sunshinecoast.qld.gov.au](mailto:planningscheme@sunshinecoast.qld.gov.au)**.**

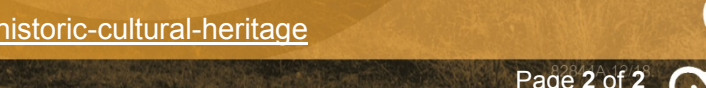

<https://haveyoursay.sunshinecoast.qld.gov.au/historic-cultural-heritage>